**V tem prispevku**

# Sprememba davčne stopnje za omilitev dviga cen energentov

Zadnja sprememba 31/08/2022 12:52 pm CEST | Objavljeno 31/08/2022 8:01 am CEST

# Zakon o nujmen ukrepu na področju davka na dodano vrednost za omilitev dviga cen energentov (ZNUDDVE)

Obveščamo vas, da je Državni zbor RS dne 23. 8. 2022 na 14. izredni seji sprejel Zakon o nujnem ukrepu na področju davka na dodano vrednost za omilitev dviga cen energentov (ZNUDDVE), katerega objava v Uradnem listu RS se pričakuje najkasneje 31. 8. 2022 in uveljavitev zakona s 1. 9. 2022.

Z ZNUDDVE se začasno določa obračunavanje in plačevanje DDV po nižji stopnij 9,5 % za dobave:

- električne energije iz tarifne oznake 2716 00 00,

- zemeljskega plina iz tarifnih oznak 2711 11 00 in 2711 21 00 in 2711 29 00,

- daljinskega ogrevanja, uvrščenega v šifro standardne klasifikacije dejavnosti D/35.30, in

- lesa za kurjavo iz tarifne oznake 4401.

Ukrep velja za obdobje od 1. septembra 2022 do vključno 31. maja 2023.

Če imamo v našem šifrantu artikle, katere spadajo v to skupino, jim lahko popravimo davčno stopnjo. To naredimo na posameznem artiklu, kjer spremenimo davčno stopnjo v vredsnost 9,5 %:

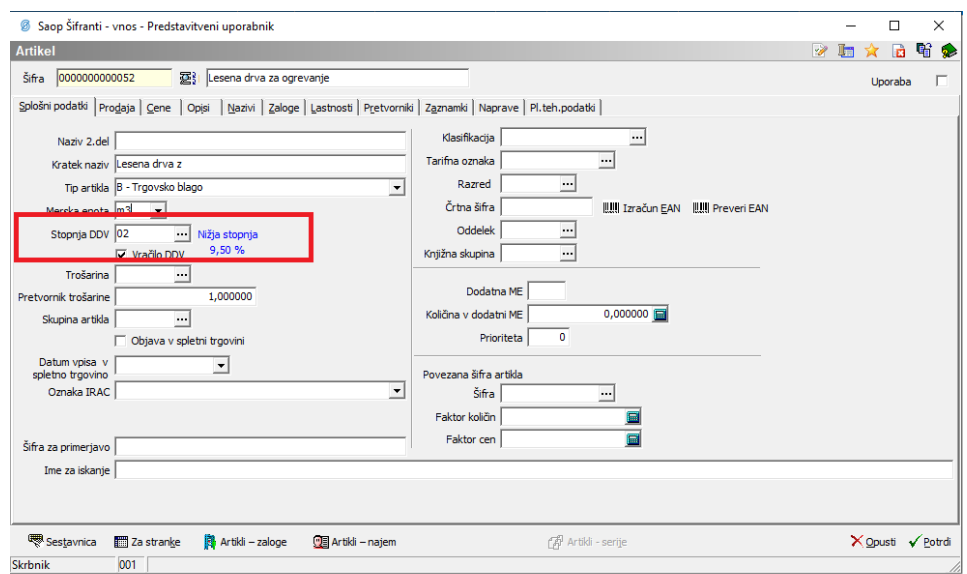

To moramo načeloma spremeniti z 1.9.2022. Za dobave, ketere so bile pred tem datumom, pa ta zakon ne velja.

Če smo naredili dokument (predračun, naročilo kupca, odpremni nalog in/ali račun) preden smo popravili davčno stopnjo na artiklu in bo dobava po tem datumu, pa lahko davčno stopnjo popravimo kar na samem dokumentu. To naredimo na samem dokumentu, v zavihku 'Vrstice' na gumbu 'Spremeni davek' (primer je iz Naročila kupcem, je pa enako tudi na predračunu, odpremnem nalogu in računu):

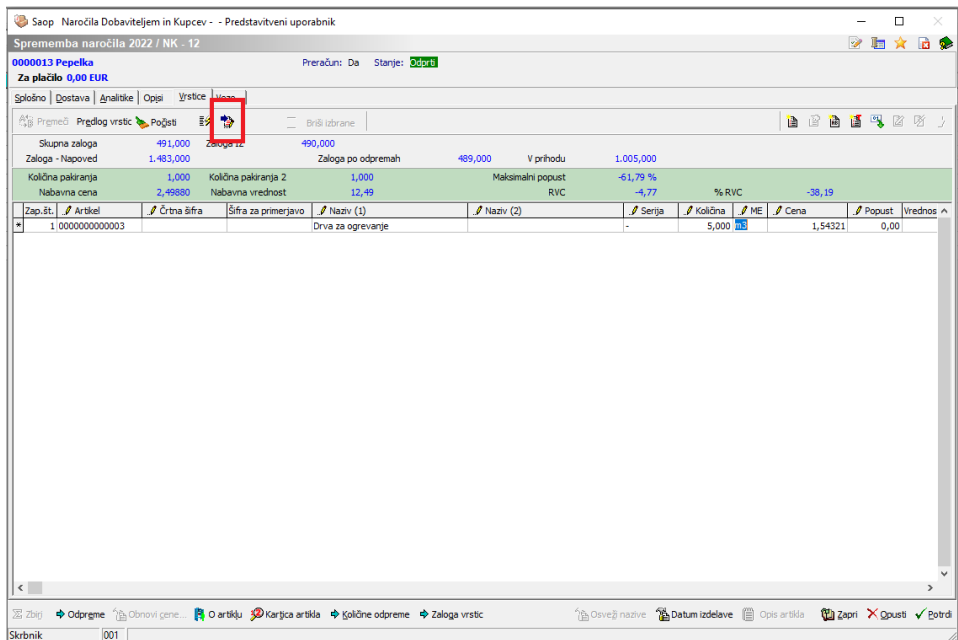

Odpre se nam okno za spremembo davčne stopnje, kjer izberemo kljukico 'Obnovi iz šifranta artiklov' in kliknemo Potrdi:

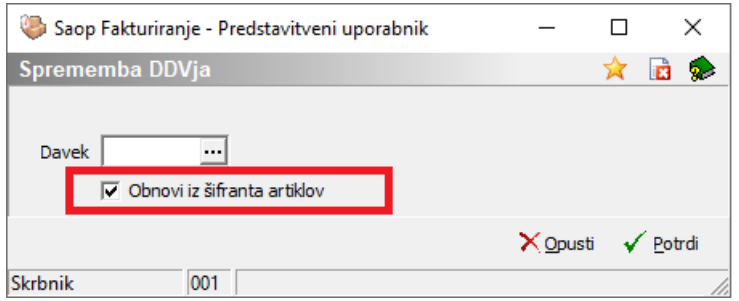

Program nas vpraša še za potrditev, da se bodo na vrsticah popravile davčne stopnje, kjer kliknemo na gumb 'Da':

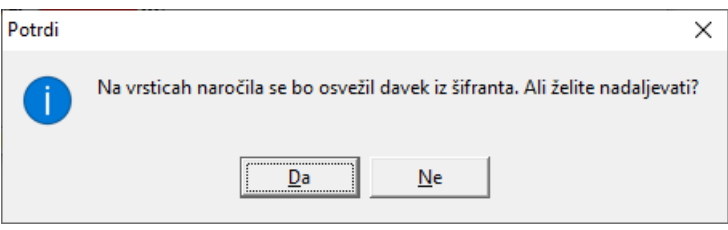

### **Oblikovanje cen in cenikov glede na spremenjeno stopnjo DDV**

Z spremembo davčne stopnje, se lahko cene artiklom ne spremenijo ali pa zmanjšajo za ustrezno razliko.

Pri oblikovanju cen moramo najprej sprejeti odločitev, kaj se bo s ceno zgodilo. Vsak artikel ima poleg nabavne cene tudi prodajno ceno brez DDV in prodajno ceno z DDV. Sedaj je bila razlika med tema dvema cenama 22%. Na artiklih, ki so dobili novo davčno stopnjo, pa se ta razlika zmanjša na 9,5%. Torej moramo najprej sprejeti odločitev, pri katerih artiklih se bo cena spremenila in pri katerih bo ostala enaka.

Primer artikla (z 22 % DDV), ki ima sedaj ceno brez DDV 100€ in z DDV 122€, bo po novem lahko:

- zmanjšana za manjšo vrednost DDV-ja, kar pomeni, da bo cena brez DDV-ja ostala enaka in bo 100€ in cena z DDV bo po novem 109,5€. To pomeni, da ceno z DDV zmanjšamo za faktor 0,88858 (122 x 0,88858=109,5). Tako bo brez DDV 100€ in z DDV 109,51€
- ali bo prodajna z DDV-jem ostala enaka in je treba povečati prodajno ceno brez DDV in se jo poveča za faktor 1,11141 (100 x

1,11141\*100 = 111,41). Tako je brez DDV 111,41€ in z DDV 122€ (torej nespremenjena)

## **Popravljanje cen v cenikih**

V šifrantu cenikov lahko cene ročno popravimo preko gumba ali pa (če imamo takih artiklov veliko) masovno popravimo preko gumba + Spremeni cene

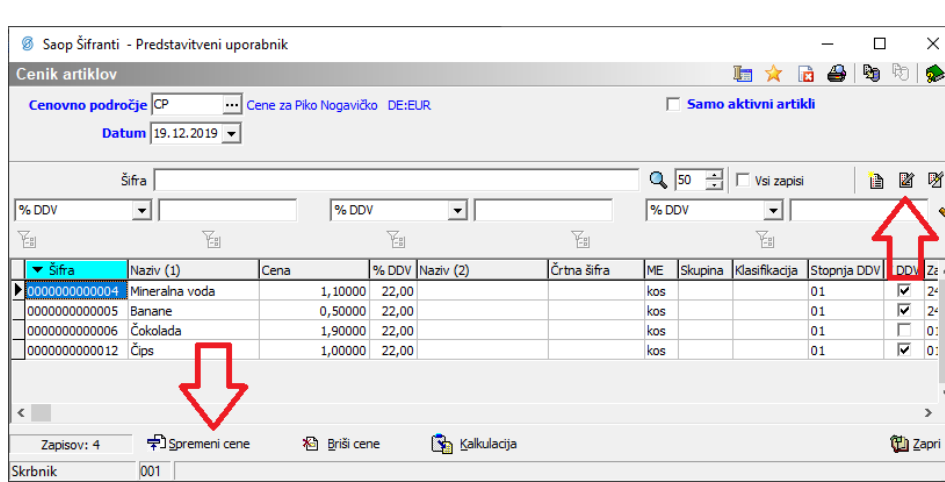

Ob kliku na gumb a se odpre posamezen artikel, kjer ceno popravimo ročno. Vpišemo novo ceno (z ali brez DDV).

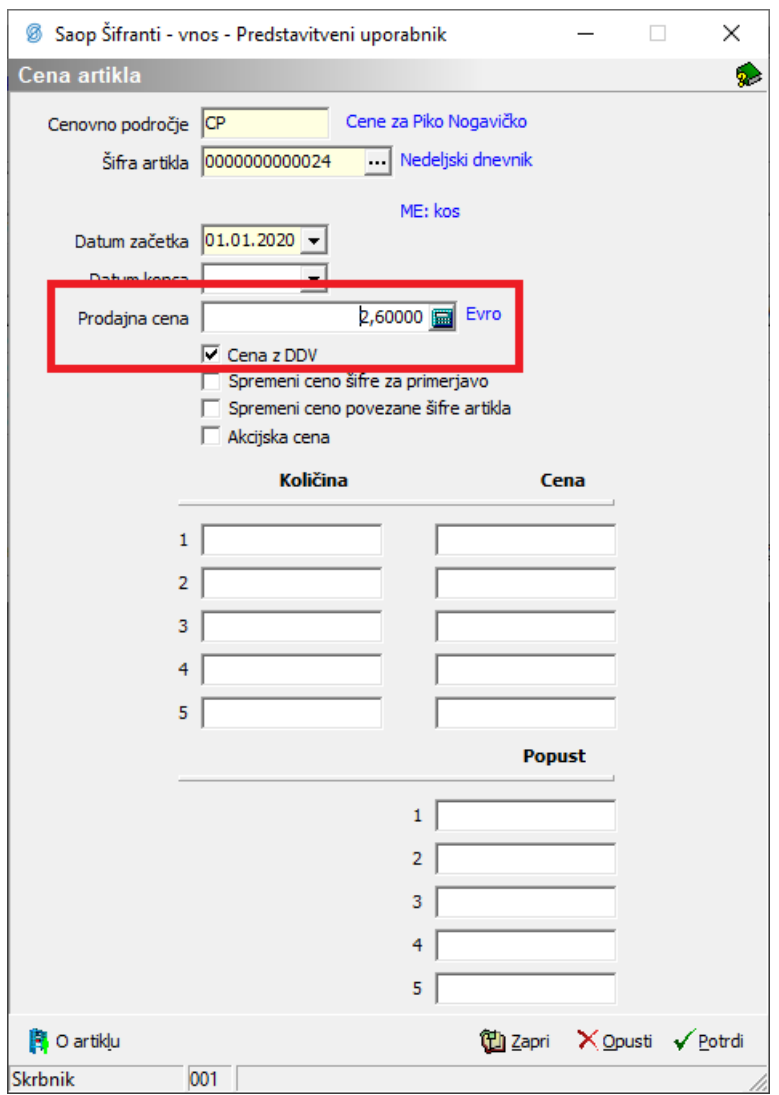

Ob kliku na gumb + spremenicene Z se odpre okno, kjer cene popravimo masovno. Vpišemo iz katerega v kateri cenik se bodo cene prenašale, od kdaj bodo te cene veljale in s kakšnim faktorjem se bodo popravile. Nazivi cenovnih področji pa so odvisni od vaših nastavitev.

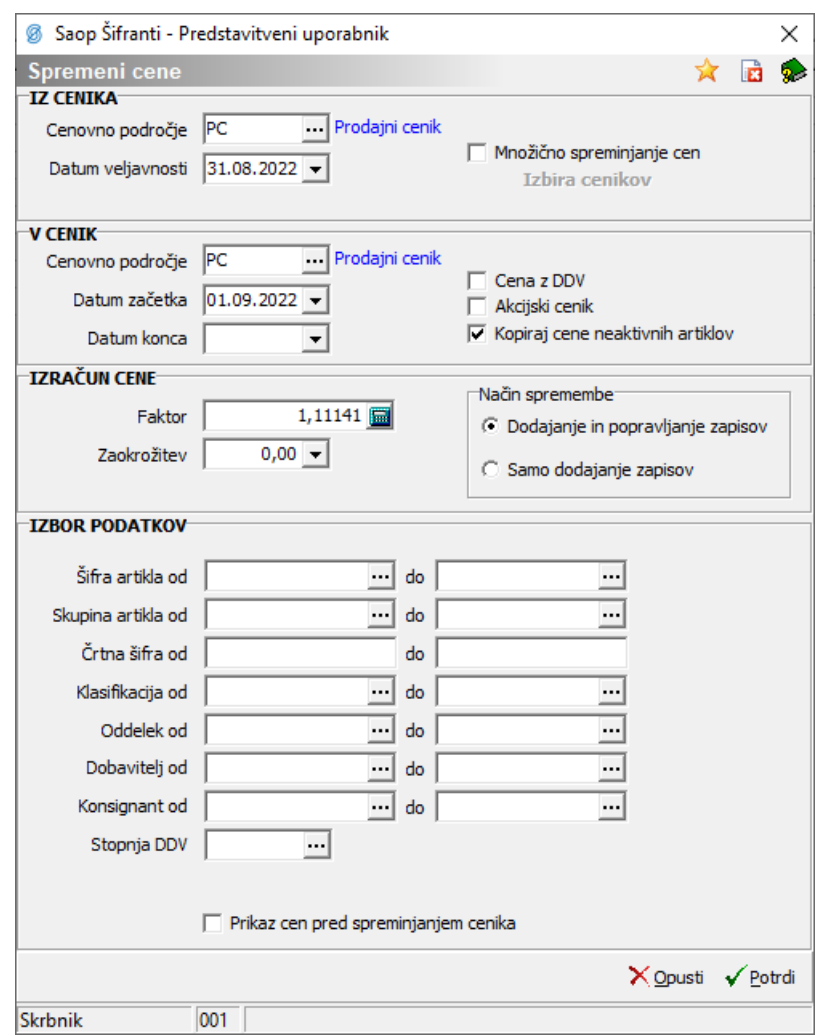

#### **Popravljanje cen v Trgovini na drobno in popravljanje cen (vrednosti) zaloge**

Tudi tukaj sta dve možnosti glede na to, katero ceno bomo popravljali. Ali prodajno ceno brez DDV ali prodajno ceno z DDV.

#### $\blacksquare$

#### **Popravljanje maloprodajne cene z DDV**

V Trgovini na drobno je potrebno narediti Zapisnik o spremembi cen. V meniju Knjiženje -> Prejem izberemo vrsto prometa S – zapisnik o spremembi cen:

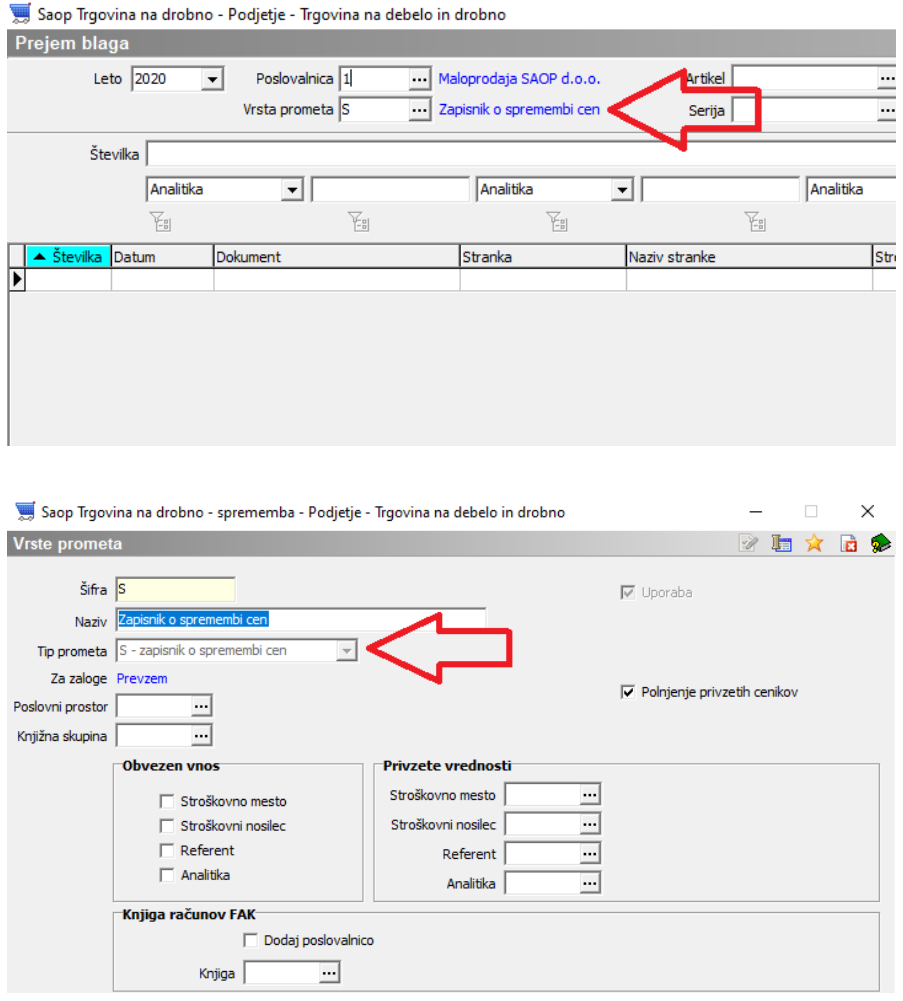

V tej vrsti prometa naredimo nov dokument  $\frac{1}{\sqrt{2}}$  in vpišemo vse artikle, ki so dobili novo davčno stopnjo. Vrstice lahko vpisujemo ročno in jih opremimo z novimi cenami. Na vrsticah tega dokumenta imamo možnost uporabe pripomočka za množično spreminjanje cen:

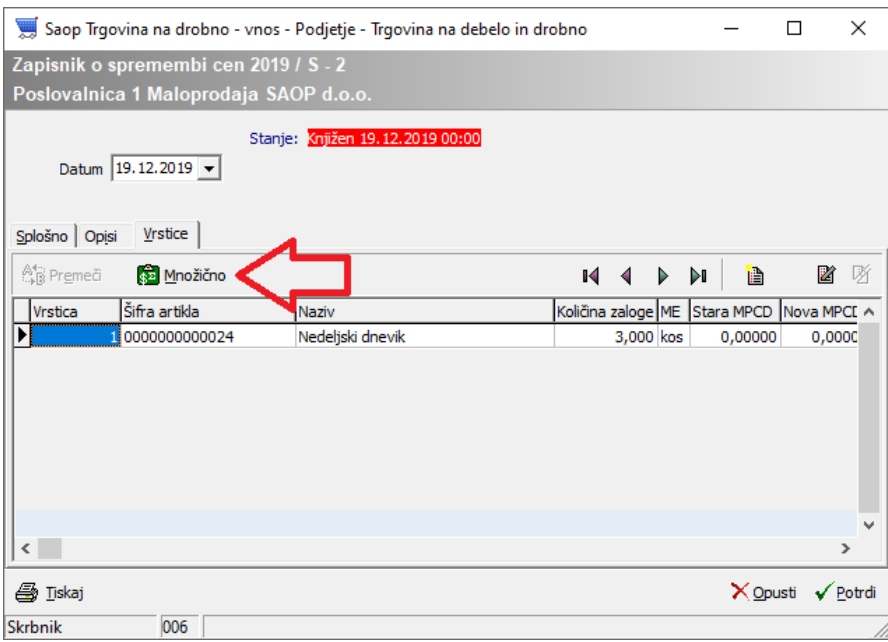

• 1 Če imamo pripravljene cenike z novimi maloprodajnimi cenami z DDV, potem lahko v pripomočku izberemo »Iz cenikov artiklov« in v ustrezna polja »Cenik MPCD« vpišemo pripravljeni cenik.

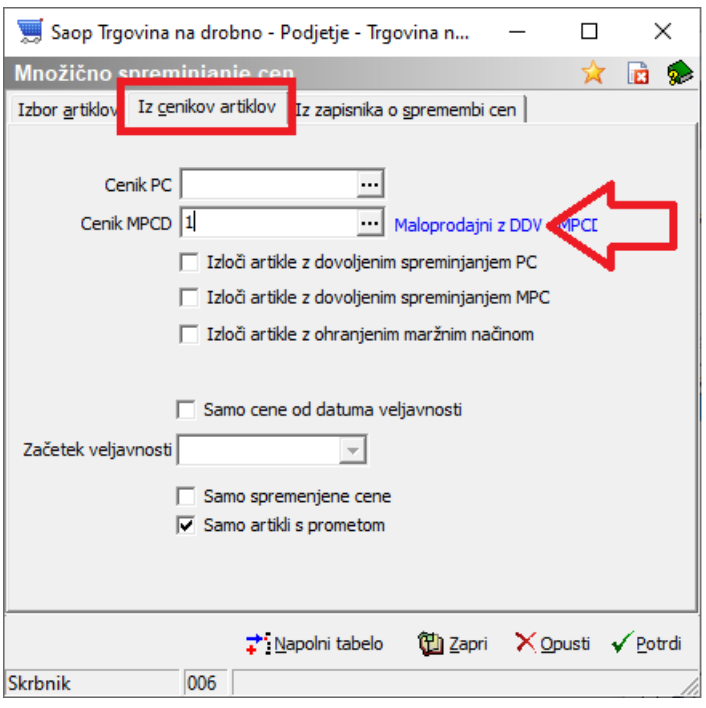

1 Če pa izdelujemo nove cene, znižane za odstotek DDV-ja, pa izberemo zavihek »Izbor artiklov«, kjer v polje »%MPCD« vpišemo odstotek, ki pomeni nižanje maloprodajne cene z DDV, za toliko, da nova maloprodajna cena z DDV potem znaša

maloprodajna cena plus 9,5% DDV-ja. Seveda je v tem primeru potrebno v nastavitvenih podatkih zapisnika točno določiti artikle, katerim se niža cena z izbori do-do šifre artikla, od-do skupine, od-do klasifikacije… V nasprotnem primeru, bo program predlagal spremembo cen vsem artiklom v šifrantu.

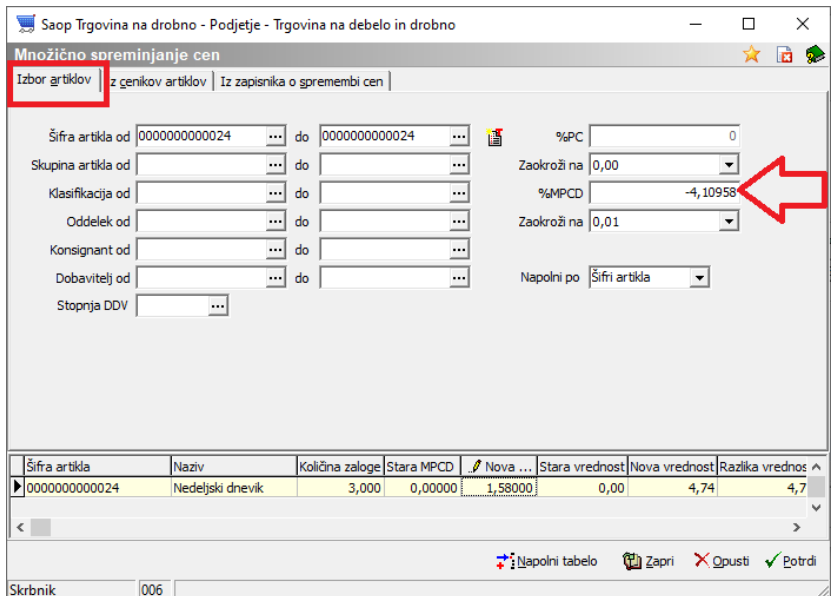

V obeh primerih je najprej treba kliknit gumb  $\div_{\mathbb{I}}$ Napolni tabelo. Ta vam v spodnji preglednici prikaže katere vse artikle bo popravilo cene in kako bo popravilo. V tem koraku posamezne cene še vedno lahko ročno popravite. Ali pa celo, če vam je prikazalo napačne artikle in napačne cene, izberete Opusti. Ko preverite in se z vsemi cenami strinjate, pa izberete Potrdi.

#### 2 **Ohranitev maloprodajne cene z DDV, povišanje maloprodajne cene brez DDV**

Primer, da maloprodajne cene z DDV ostanejo enake, poviša pa se maloprodajna cena brez DDV. To pomeni da se poveča razlika v ceni in za to povišanje se tako zmanjša vrednost davka. Ravno tako lahko tudi to spremembo izvedemo skozi spremembo cen (primer v točki 1.). Razlika je v tem, da moramo spremeniti prodajno ceno in to zaradi tega, da se tvori dokument, iz katerega bomo lahko razbrali, katerim artiklom se je spremenila davčna stopnja (izpis za računovodstvo).

Tudi tukaj imate možnost uporabo pripomočka za množičnega spreminjanja cen.

Če polnite prodajno ceno iz pripravljenega cenika, potem v zavihku Iz cenikov artiklov vpišete šifro cenika v polje Cenik PC:

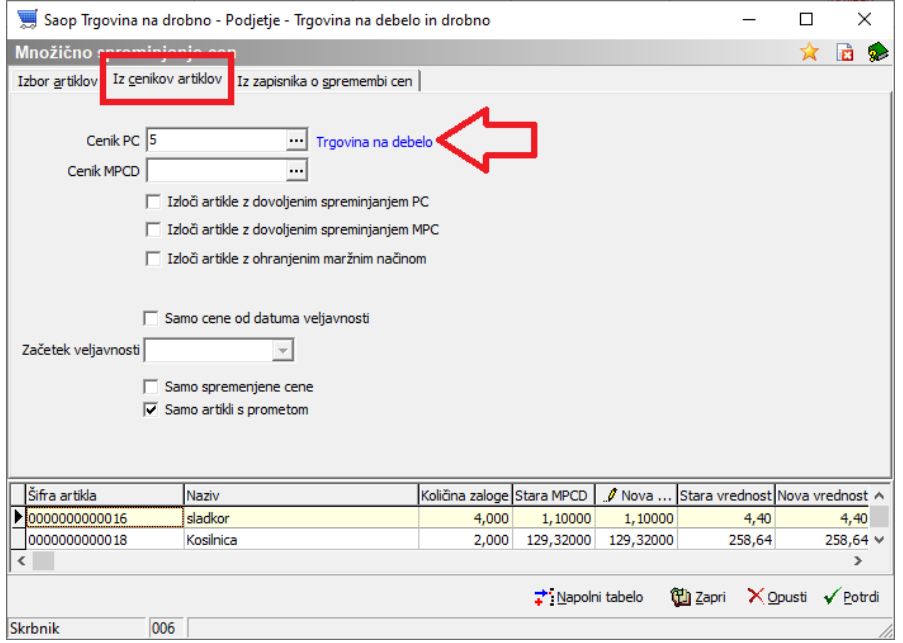

Če izdelujemo nove prodajne cene z vpisom želenega odstotka povišanja, pa izberemo zavihek »Izbor artiklov«, kjer potem v polje »%PC« vpišemo odstotek, ki pomeni višanje prodajne cene za toliko, kolikor se je zmanjšal davek. Ravno tako tudi tu velja, da je v tem primeru potrebno v nastavitvenih podatkih zapisnika točno določiti artikle, katerim se poviša prodajna cena z izbori do-do šifre artikla, od-do skupine, od-do klasifikacije, …

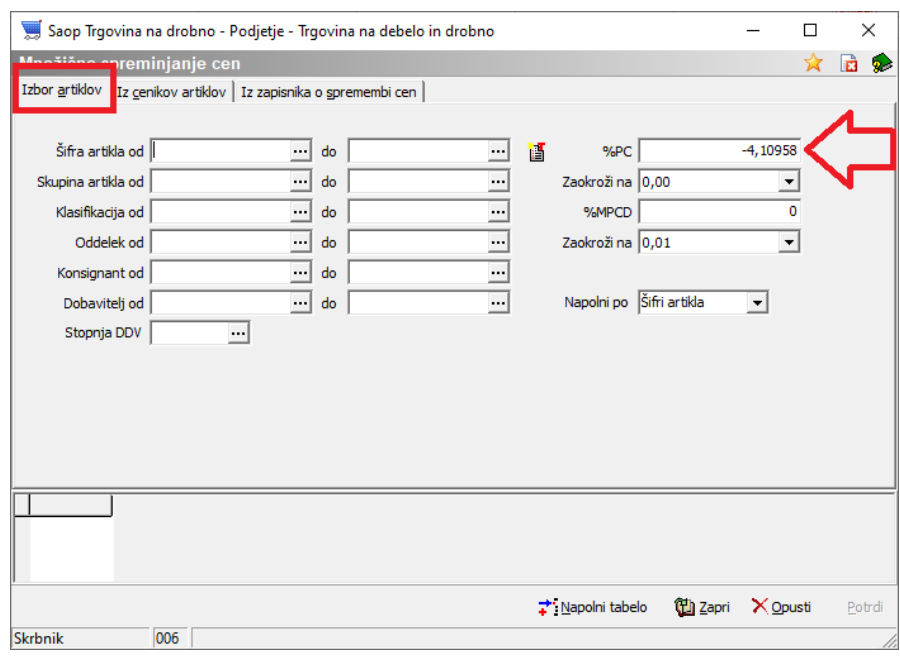

### **Tiskanje poličnih etiket, cen z novo stopnjo**

Izpisi za polične nalepke so po zakonu obvezi imeti tudi davčno stopnjo. Za artikle, kateri bodo po Posebni davčni stopnji je potrebno narediti nove polične nalepke. Če imate nalepke oblikovane tako, da ne predvidevajo izpisa 5%, je treba oblikovati izpis.

Primer nalepke:

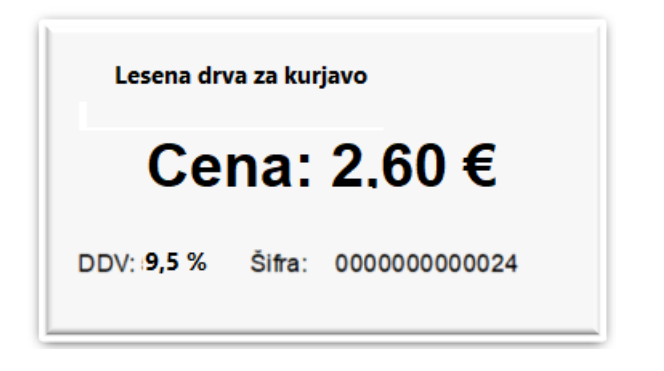